# **ORION-CS ED3** 快速操作說明

感謝您購買思凌科技 ORION-CS ED3 完整版/輕量版/基本版商品,本說明文件 將快速幫助您安裝及設定完成基本設定。

#### **1.**確認資訊

請 先 確 定 下 列 主 機 資 訊

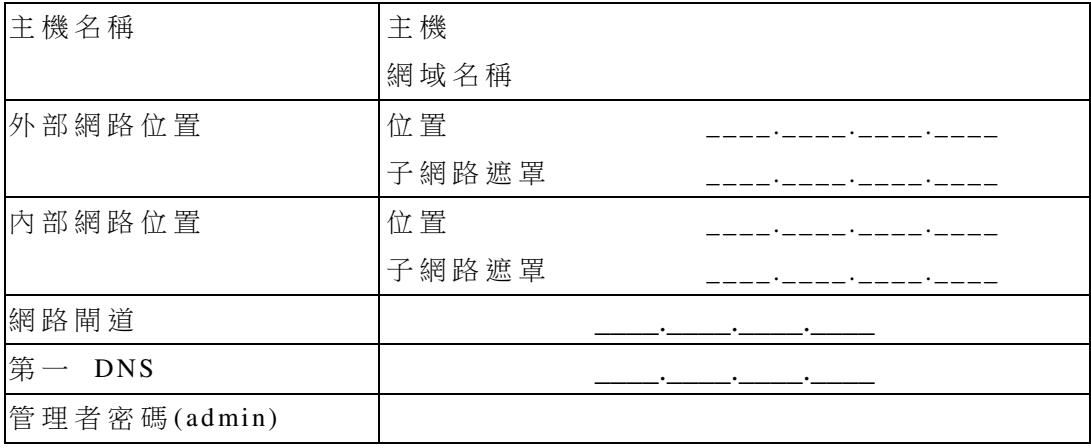

注 意

主機名稱盡量不要取知名常用的名稱, 如 www、mail 等常用的 DNS 名稱, 取 為 lin ux、 machi ne 等 一 般 的 名 稱 較 佳 。

當註冊完成後,本公司即認定主機已經設置完成,會鎖定網域名稱,並只提供 2 次變更網域的次數,如果超過次數要再變更網域名稱,請至系統資訊/關於 中,點選解除網域變更鎖定,此時會連線至思凌科技網站中,進行註冊資料比 對 , 如 果 正 確 無 誤 , 則 會 自 動 再 提 供 2 次 變 更 網 域 次 數 。

### **2.**安裝晶片

#### **SATA** 晶片

- 1 . 將 晶 片 安 裝 於 S ATA1 插 槽 中 , 設 為 開 機 硬 碟 。
- 2. 將新的硬碟接至次個 SATA 插槽(如晶片安裝於 SATA1, 資料硬碟請安裝 於  $SATA2$ )。
- 3 . 確 定 機 器 上 已 安 置 網 卡 。
- 4. 接上電源線,開啟電源。
- 5 . 開 始 系 統 安 裝 管 理 程 序 設 定 。
- 6 . 使 用 者 系 統 的 使 用 。

#### 注 意

- 1. 如果要能自動關閉電源,請確認 BIOS 中 ACPI 電源管理有開啟
- 2 . B I OS 中 , S ATA 選 項 請 選 設 定 為 AHCI 模 式 。

#### **VM** 版本

- 1. 將晶片虛擬碟設定為第一硬碟(SATA1)。
- 2 . 將 新 的 空 白 虛 擬 硬 碟 設 定 為 第 二 硬 碟 ( S ATA2 )
- 3. 開啟虛擬機
- 4 . 開 始 系 統 安 裝 管 理 程 序 設 定 。
- 5 . 使 用 者 系 統 的 使 用 。

# **3.**設定晶片

### 管理者登入

預 設 位 置 第 一 片 網 路 卡 位 置 為 1 9 2 .1 6 8 .1.1 00

https://192.168.1.100:10001, 便會出現如下介面

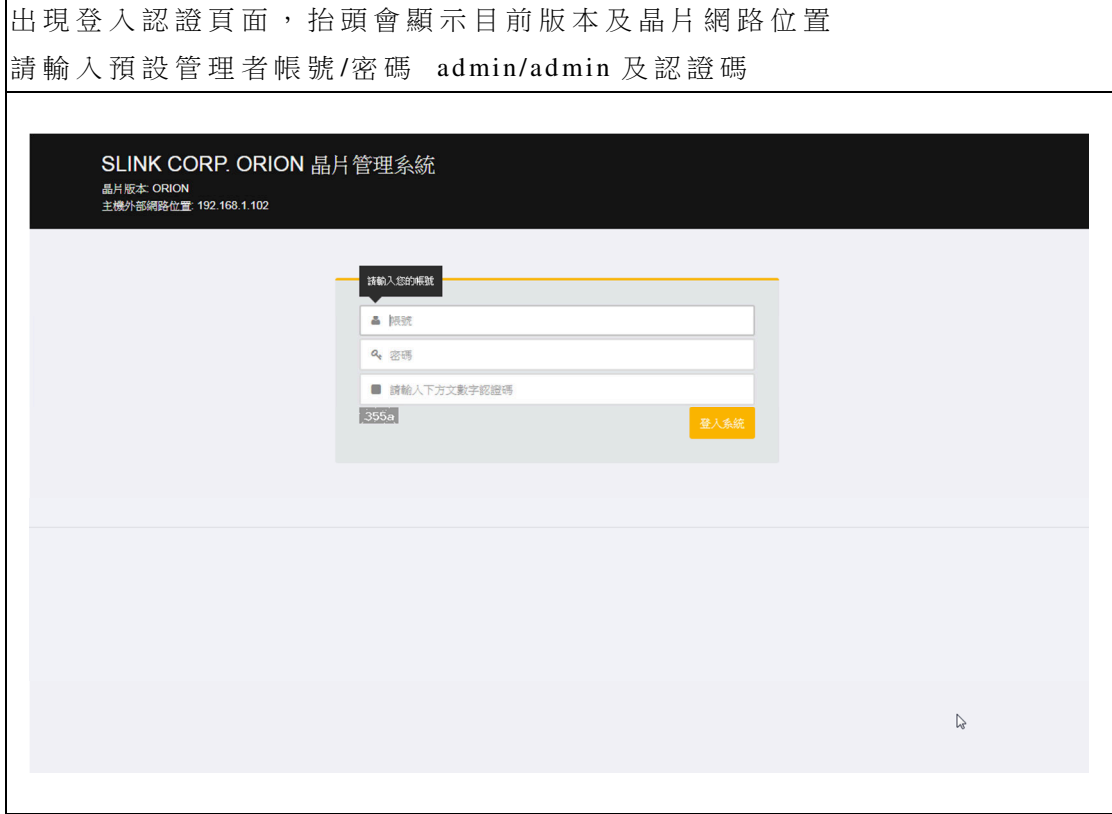

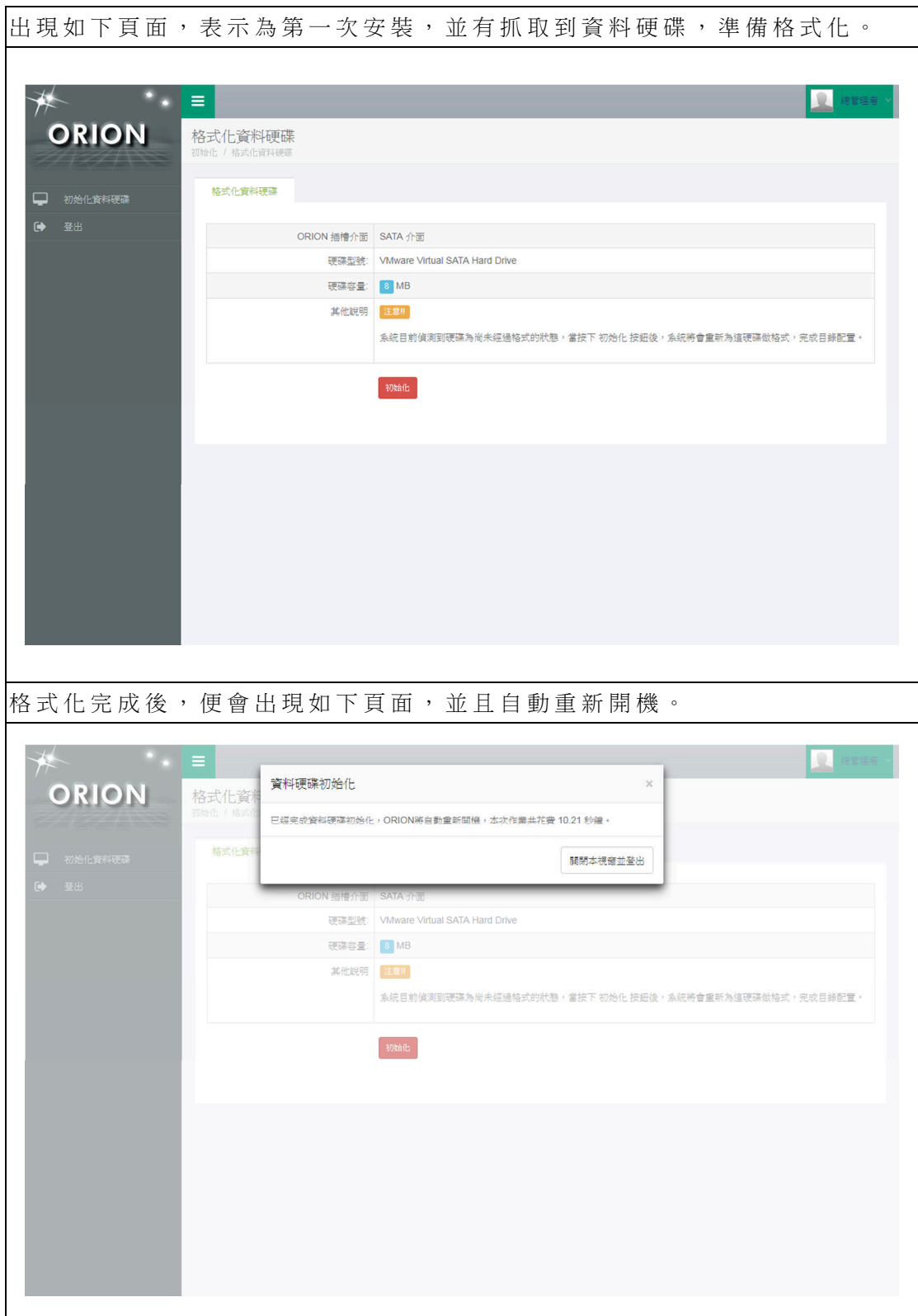

格式 化 完 成 後 , 請 關 閉 目 前 操 作 視 窗 , 並 開 新 視 窗 進 行 登 入

## **4.**網路設定

### 設定連線方式

|再次開啟 https://192.168.1.100:10001,登入後,便會出現如下管理頁面,點 選 網 路 設 定 /網 路 設 定 精 靈 , 會 出 現 如 下 頁 面 , 第 一 步 請 選 擇 目 前 網 路 的 連 線 方式。

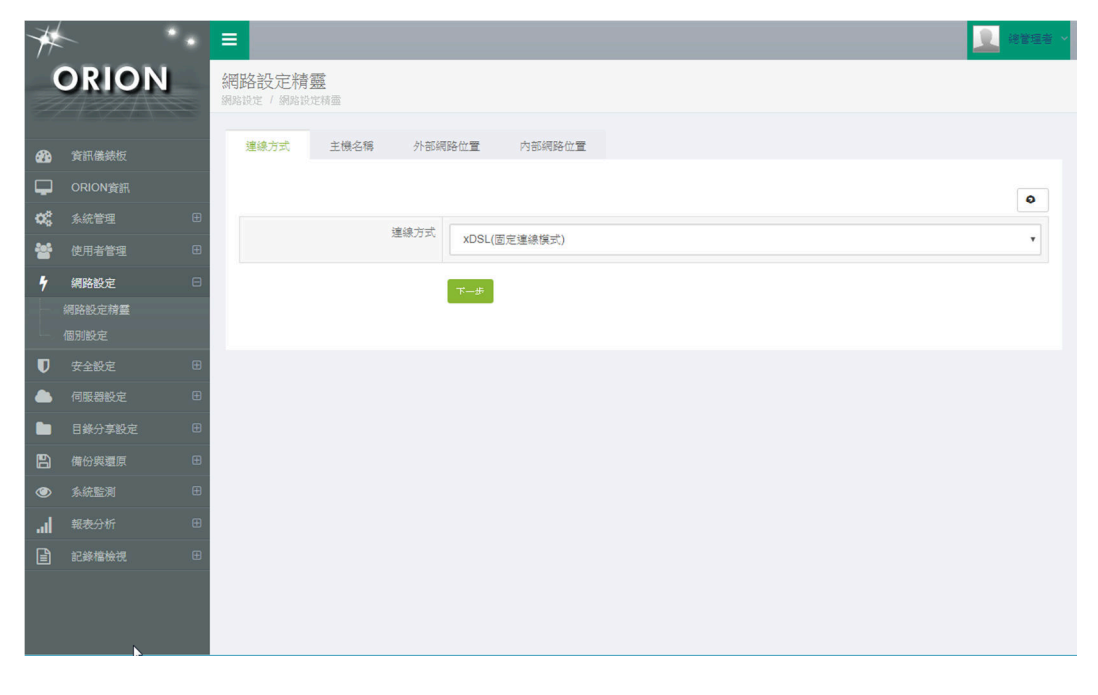

#### 設定主機名稱

設 定 主 機 的 名 稱 及 網 域 名 稱 , 如 果 為 第 一 次 建 立 , 請 務 必 勾 選 建 立 DNS 設 定 選 項 , 以 進 行 伺 服 器 的 資 料 修 改 設 定 (如 果 要 設 定 I P V6 網 路 位 置 , 請 勾 選 啟 用 IPV6)。

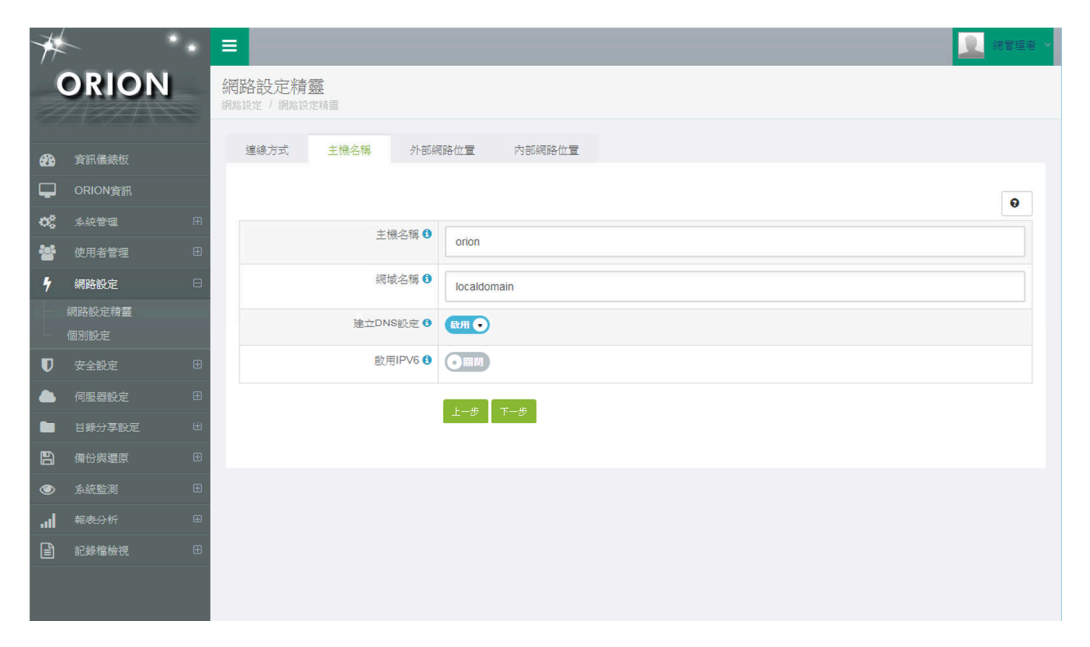

IPV6 設定功能為 ORION 完整版才提供的選項。

## 設定外部網路資訊

在 此 可 以 設 定 第 一 片 網 路 介 面 卡 的 網 路 位 置 資 訊

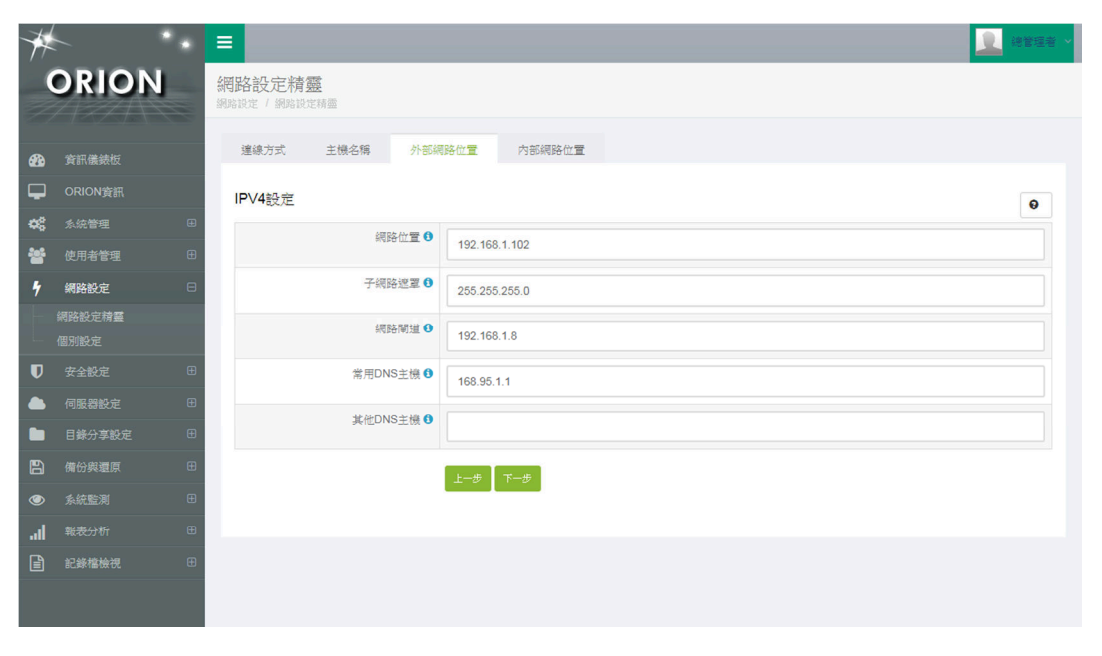

### 內部介面卡作用方式

當 偵 測 到 系 統 有 第 二 片 網 路 介 面 卡 時 , 便 會 出 現 本 選 項 , 可 以 設 定 內 部 網 路 資訊。

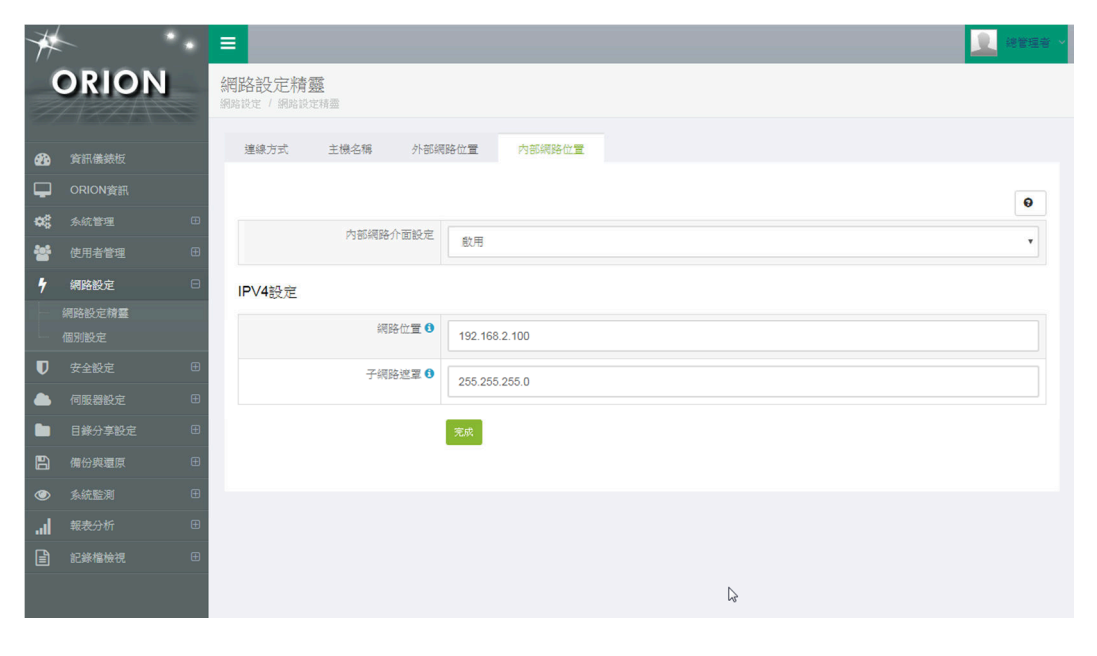

#### 完成

輸入內部網路資訊後點選完成,出現如下畫面,請靜待視窗自動關閉後,再 關 閉 目 前 視 窗 , 以 新 視 窗 進 行 登 入 後 操 作 。

注 意

如果瀏覽器自動阻擋跳出視窗功能,請務必關閉本限制,以免造成無法自動 重新啟動網路位置。

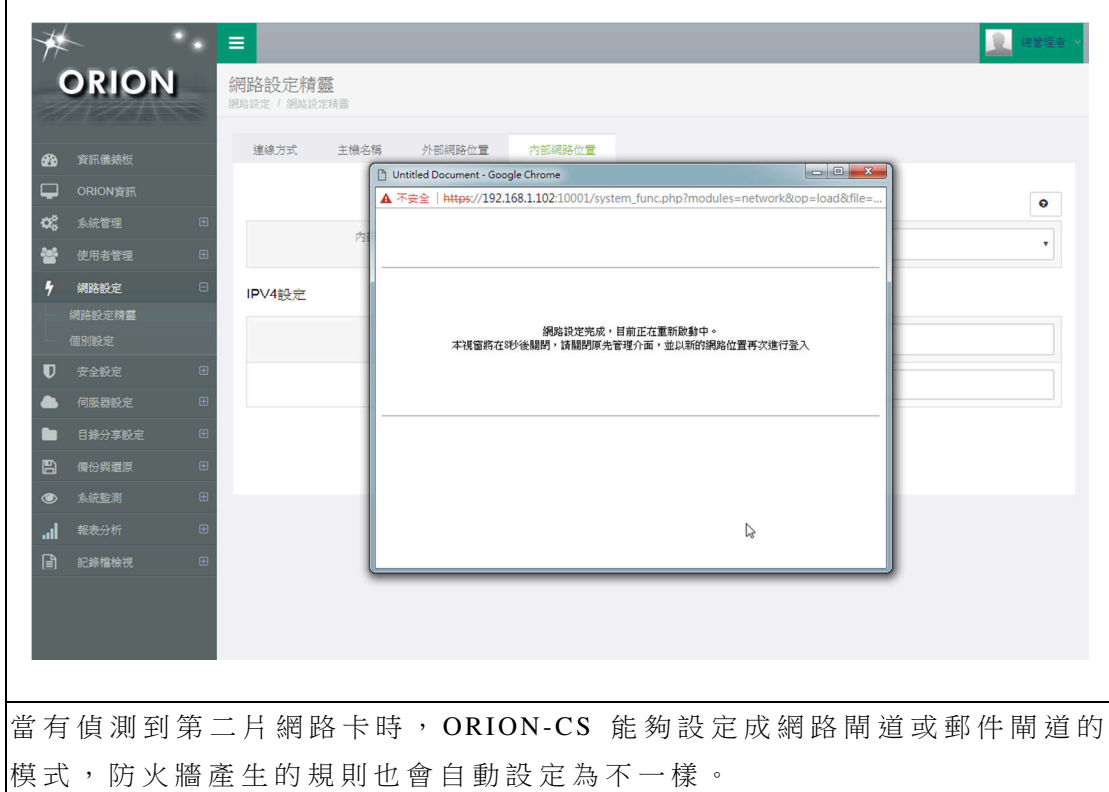

網路精靈在設定時,會自動設定相當多的系統設定檔,如 DNS、郵件等,當 設 定 完 成 網 路 精 靈 , ORION-CS ED3 已 經 完 成 設 定 70%了。

注 意

如果為實體機器,預設第一片網路位置為 192.168.1.100,當在雙網卡的狀況 下,設定變更為真實網路位置後,網路介面已經對調了,記得請將網路線接至 正確的 SWITCH HUP 上或網路卡上。

# **5.**線上說明

經 過網路設定精靈設定後,如此便完成大部份的伺服器設定,包含 WEB、郵 件等,而更多的說明,可依操作功能,來進行線上說明手冊觀看。

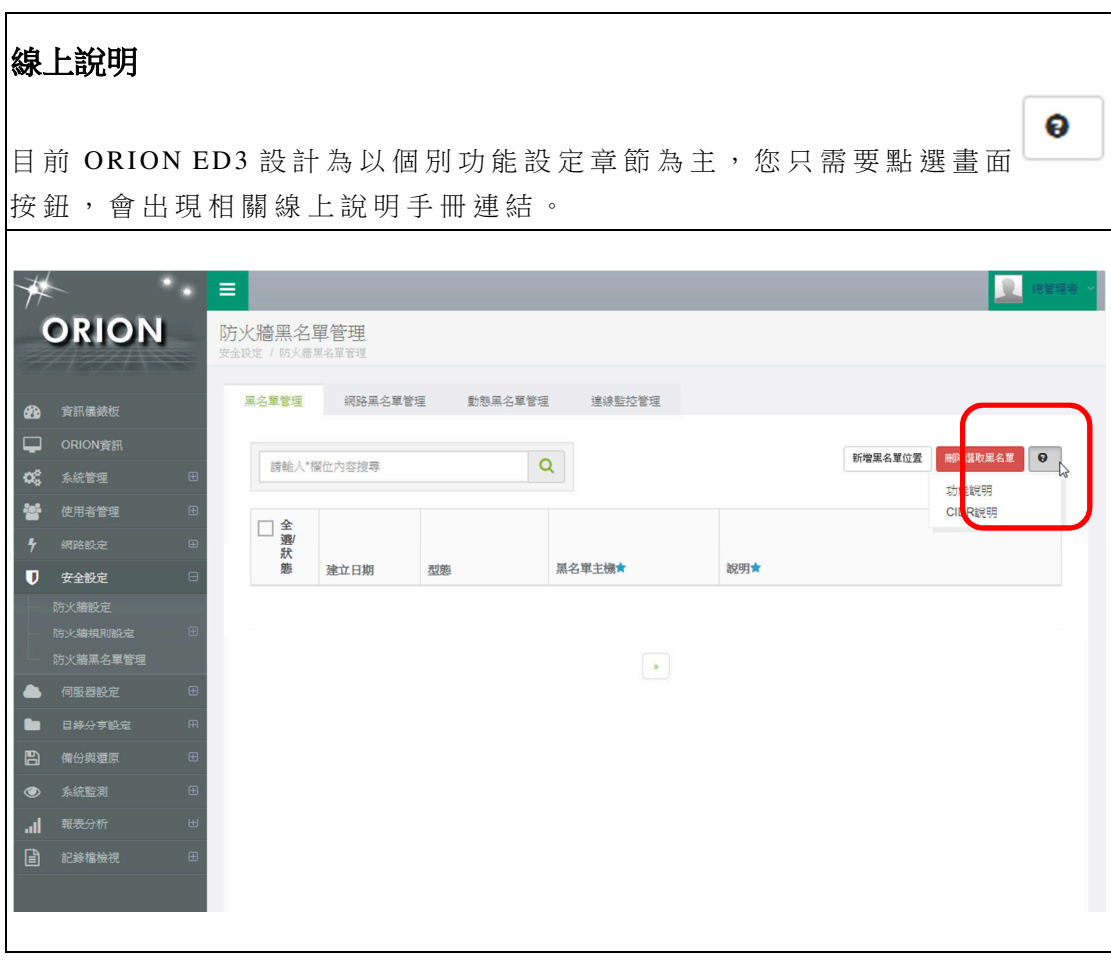

# **5.**註冊

接下來說明如何完成註冊程序,以能完全正常使用晶片功能,原廠商品出貨時, 皆附有商品序號卡,及有原廠出貨證明書(有蓋上本公司大章),如沒有請向購 買 廠 商 索 取 這 些 文 件 , 以 確 保 後 續 服 務 權 益 。

#### 點選系統管理**/**快速註冊

ORION-CS ED2 預設出貨皆為 BASE 版, 如果您購買的是 LIGHT 或完整版, 請點選系統升級,以確保能正確完成註冊。

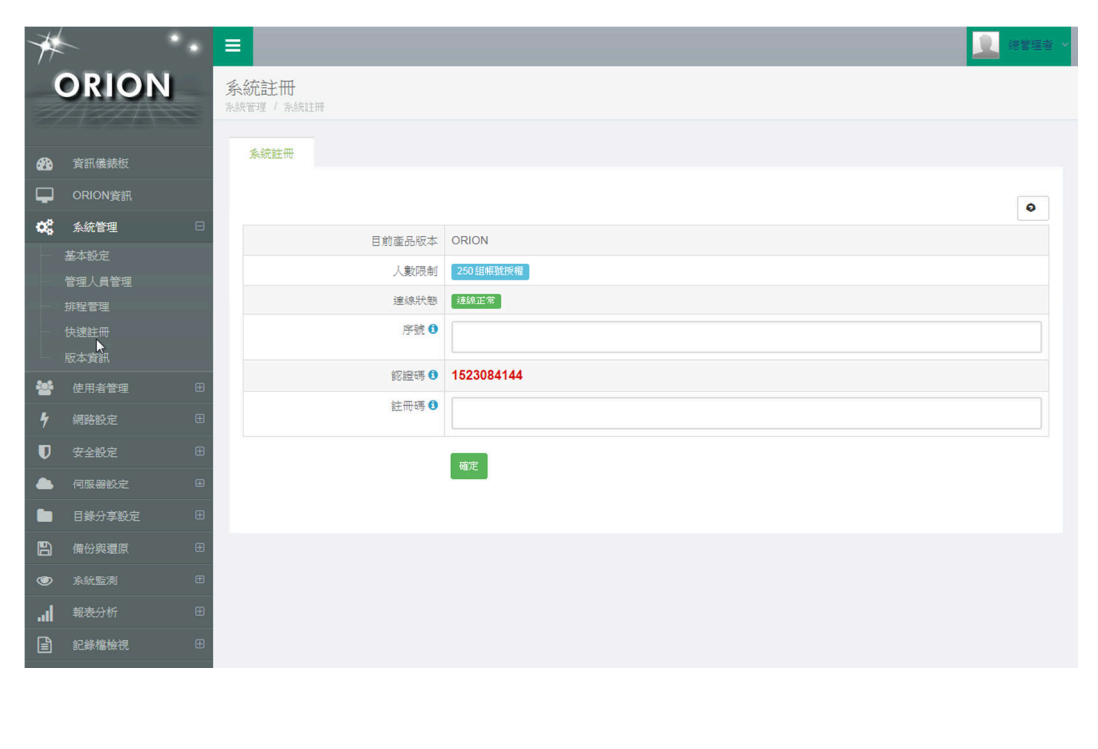

註冊時,系統會將註冊機器資料,送回本公司記錄,所以

請確定對外網路連線已經暢通,否則會無法完成註冊

### **ORION-CS** 完整版請先執行升級

完 整 版 、 輕 量 版 、 基 本 版 的 註 冊 序 號 不 同 , 升 級 為 付 費 服 務 , 一 但 升 級 , 系 統 無 法 降 級 變 成 輕 量 版 或 基 本 版 , 如 果 確 定 , 點 選 確 定 即 可 完 成 升 級 。

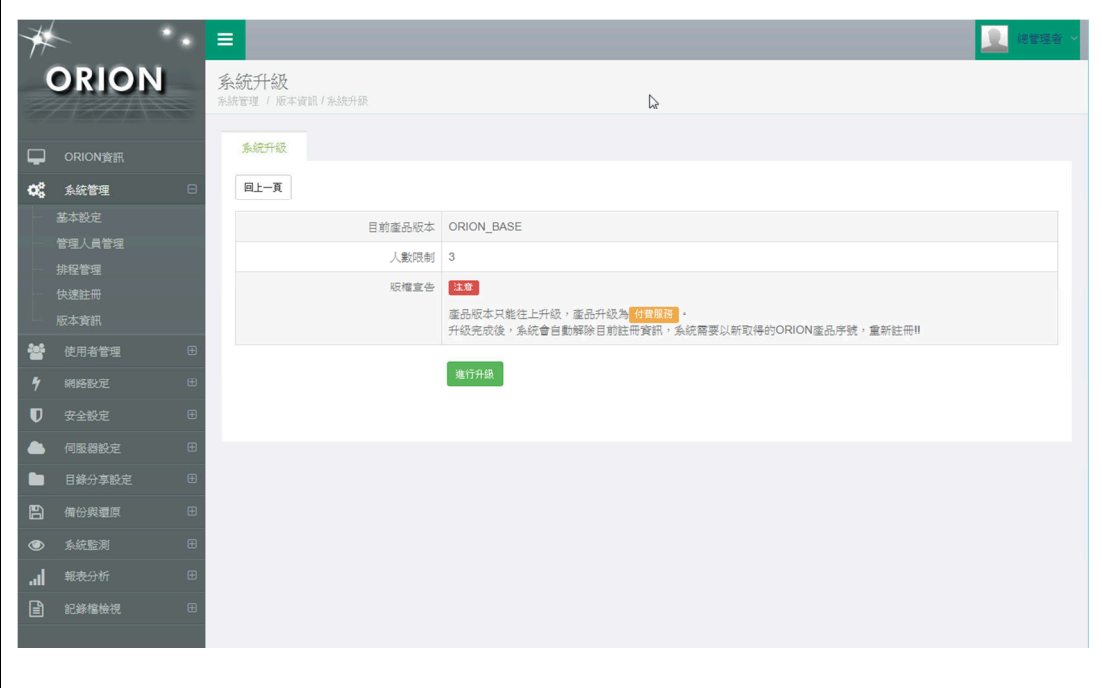

#### 取得序號及註冊碼

請 將 商 品 序 號 及 畫 面 上 的 認 證 碼 (紅 色 數 字 , 每 次 開 機 皆 會 不 同 , 故 未 完 成 註 冊 前, 請勿關機), 給予您購買的經銷商, 或直接寄送信件至 reg@slink.com.tw, 本公司將直接寄送註冊碼給您,註冊碼有效天數為當次開 機 , 所 以 取 得 註 冊 碼 後 , 請 盡 速 將 序 號 及 註 冊 碼 輸 入 畫 面 欄 位 , 點 選 註 冊 進 行 程 序 。

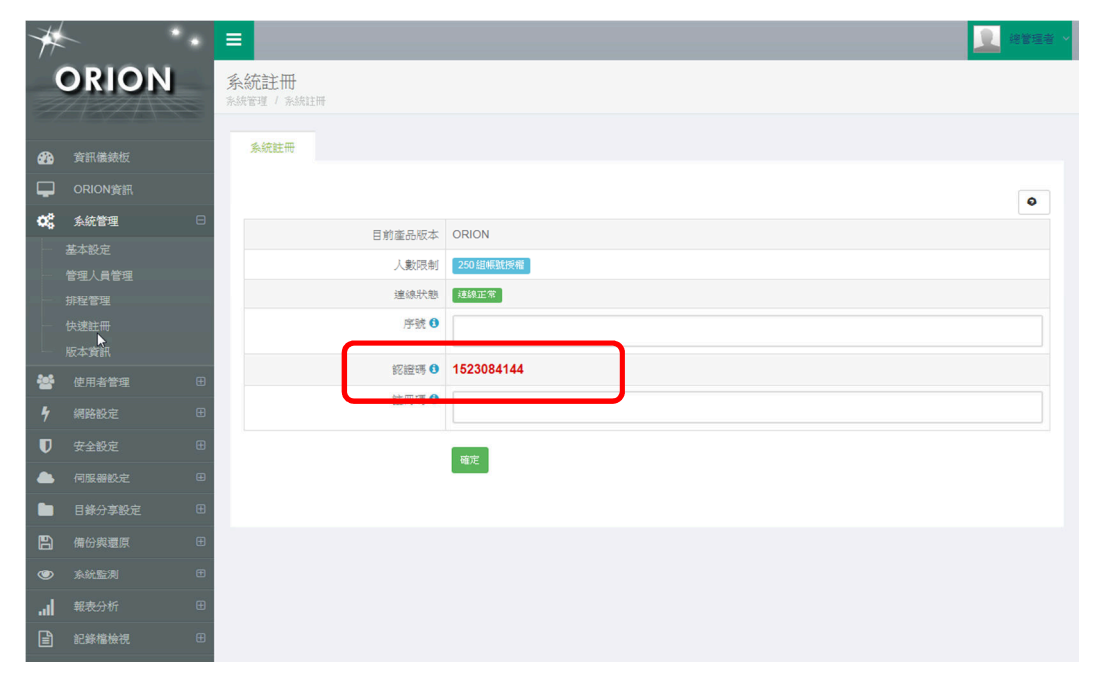

### 確認註冊資訊

|註 冊 完 成 後, 畫 面 會 跳 回 版 本 資 訊, 如 出 現 註 冊 序 號, 即 表 示 註 冊 已 經 完 成 。

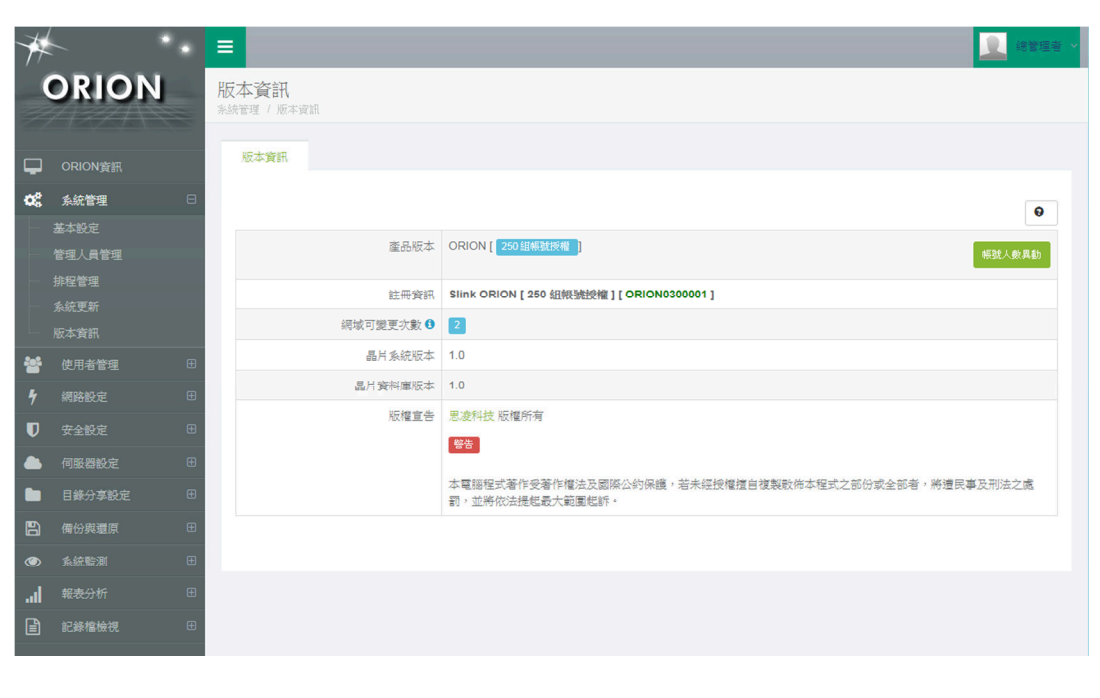

接下來,便可以依照您要設定的伺服器,來進行個別手冊觀看及操作